# 接点記録を顧客「**AA**」から顧客「**A**」に付け替える

同じ顧客を別名称で複数登録してしまった場合、それぞれに登録された[接点記録]を正しい[顧客情報]に付け替える 作業手順をご案内します。付け替えは手動作業となります。

## 更新権限を付与する

初期設定では[接点記録]は登録者以外更新できません。登録者以下の方が作業する場合は、以下の作業が必要です。

① [システム設定]-[社員 / 権限 / 日報]タブ-[機能別権限設定]をクリックします。

|      | システム設定          |      |            |      |  |  |  |  |  |  |  |  |  |
|------|-----------------|------|------------|------|--|--|--|--|--|--|--|--|--|
|      | オプション設定<br>基本設定 |      |            |      |  |  |  |  |  |  |  |  |  |
| 基本設定 |                 |      |            |      |  |  |  |  |  |  |  |  |  |
|      | 社員 / 権限 / 日報    | 顧客情報 | カテゴリ / リスト | 収集情報 |  |  |  |  |  |  |  |  |  |
| 社員設定 |                 |      |            |      |  |  |  |  |  |  |  |  |  |
|      | 支店              |      | グループ       |      |  |  |  |  |  |  |  |  |  |
|      | 部署              |      | 設備         |      |  |  |  |  |  |  |  |  |  |
|      | 社員              |      | 職種         |      |  |  |  |  |  |  |  |  |  |
|      | 在席状態            |      |            |      |  |  |  |  |  |  |  |  |  |
| 権限設定 |                 |      |            |      |  |  |  |  |  |  |  |  |  |
|      | 権限グループ          |      | 機能別権限設定    |      |  |  |  |  |  |  |  |  |  |

② [接点記録] タブ - [接点記録-更新] をクリックします。

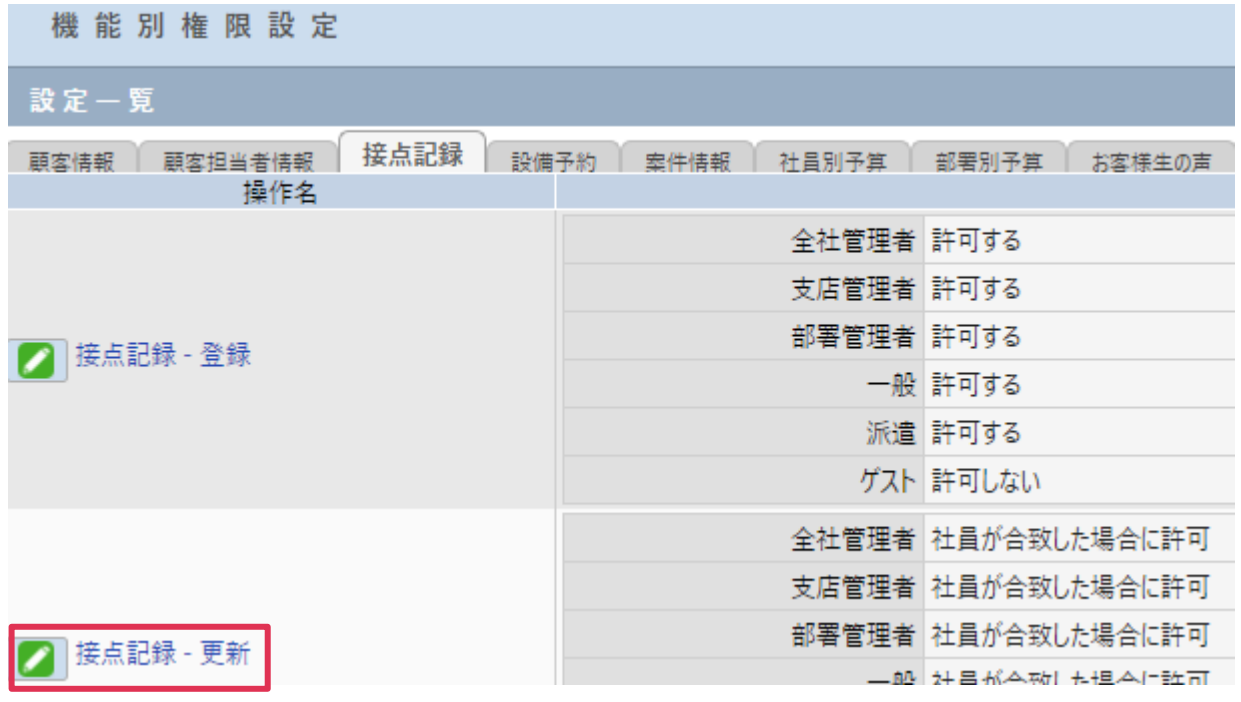

③ [無条件に許可する社員]横[選択]をクリックして、付け替え作業を行う社員を選択、設定し、

[設定] をクリックします。

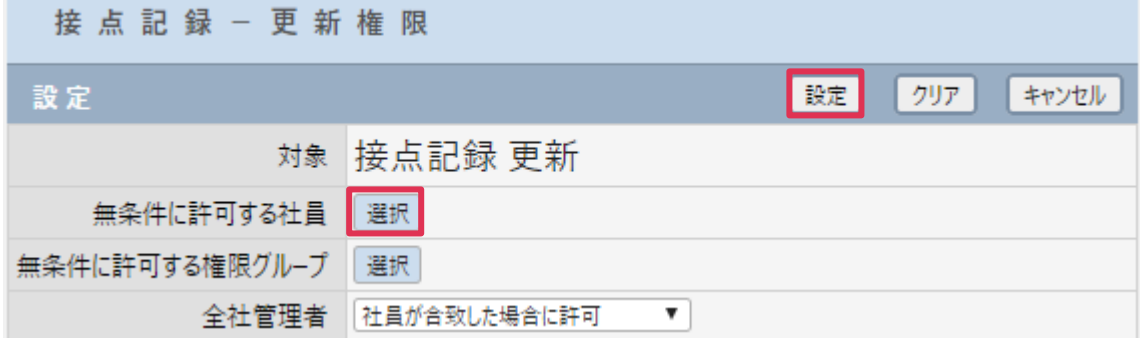

### 接点記録画面で顧客情報の付け替え

① [顧客情報]画面で付け替えを行う顧客を検索して[顧客名]をクリックします。

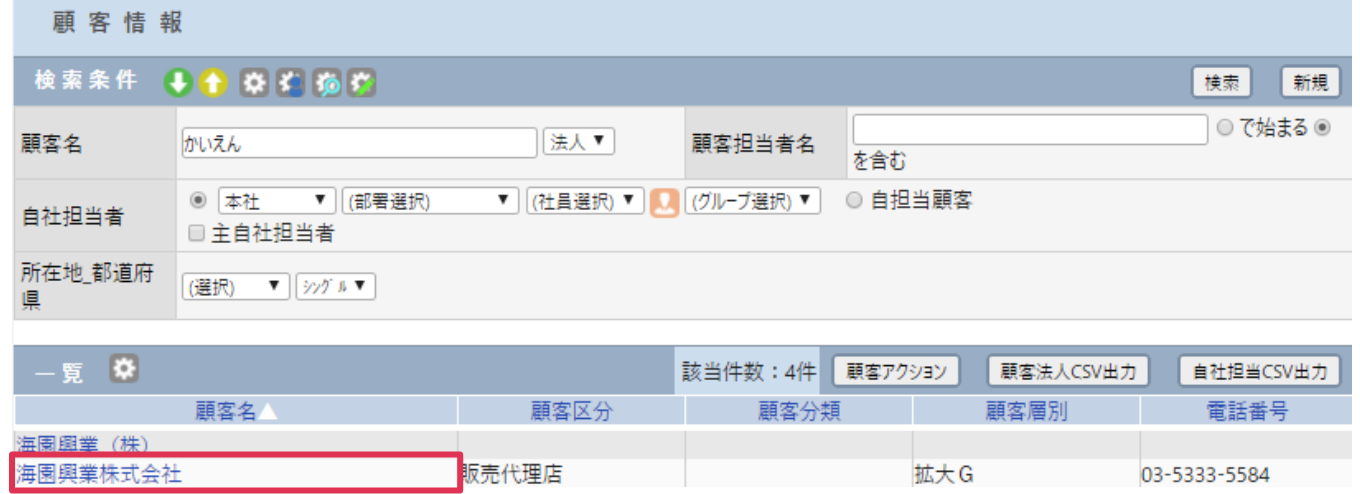

2 [接点履歴] タブをクリックして、付け替えする [接点履歴-日付] をクリックします。

| 客情報<br>顧   |           |            |        |              |               |             |  |        |    |            |            |          |
|------------|-----------|------------|--------|--------------|---------------|-------------|--|--------|----|------------|------------|----------|
| ◎ 予定登録     |           | ■ 接点登録     | ● 課題登録 |              | 1 依頼登録        |             |  | 日伝言    |    |            |            |          |
| 基本情報       | <b>00</b> |            |        |              |               |             |  |        |    |            |            | 詳細<br>戻る |
| 顧客種別       | 法人        |            | 顧客番号   |              |               | 顧客グループ      |  |        |    |            |            |          |
| 顧客名        | 海園興業 (株)  |            |        |              |               | 事業所         |  |        |    |            |            |          |
| 顧客区分       |           |            | 顧客分類   |              |               | 顧客層別        |  |        |    | 業種         |            |          |
| 所属         |           |            | 電話番号   |              |               | FAX番号       |  |        |    |            |            |          |
| 所在地        |           |            |        |              |               | 最寄り駅        |  |        |    |            |            |          |
| <b>URL</b> |           |            |        |              |               |             |  |        |    |            |            |          |
| 自社担当者      | 平田 夏子     |            |        |              |               |             |  |        |    |            |            |          |
| コメント       |           |            |        |              |               |             |  |        |    |            |            |          |
| 取引区分       |           |            |        |              |               |             |  |        |    | 仕切率        |            |          |
| 顧客担当者      | 顧客部署      | ■定期戦略情報    | ☆室件情報  |              | <b>89収集情報</b> | 四接点履歴       |  | 売上実績情報 |    | マーケティング 情報 | 見積情報       | 導入物件情報   |
| 接点履歴一覧     | <b>D</b>  | 表示対象: 接点のみ | $\vee$ | 表示期間: 6ヶ月  > |               | 顧客担当者: 全て v |  |        |    |            | 該当件数:2件    | CSV出力    |
| 日付         |           |            | 顧客担当者名 | 対応形態         |               | 内容概略        |  | 定期戦略   | 案件 | 時間         | 社員         | 添付資料     |
| 2017/06/27 |           |            |        |              |               | 見積書提出       |  |        |    |            | 1.00 テスト太郎 |          |
| 2017/06/19 |           |            |        |              |               | プレゼンテーション   |  |        |    |            | 0.00 テスト太郎 |          |

#### ③ [変更]をクリックします。

#### ۴ 接点記録 ● 詳細 接点履歴 複製登録 変更 削除 戻る 社員名 テスト太郎 日付 2017年06月27日09:00~10:00 顧客 海園興業(株) 萌宏如果

④ [顧客]-[詳細検索]ボタンをクリックします。

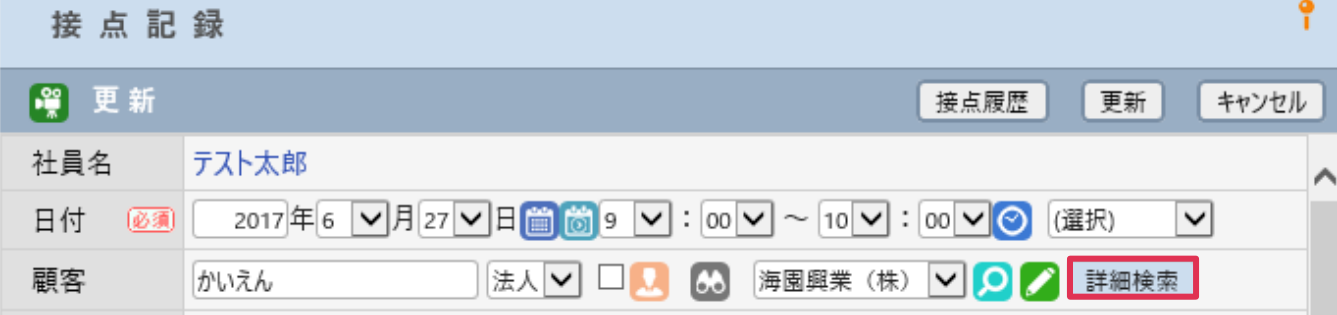

⑤ 付け替え先顧客を検索し[選択]をクリックします。

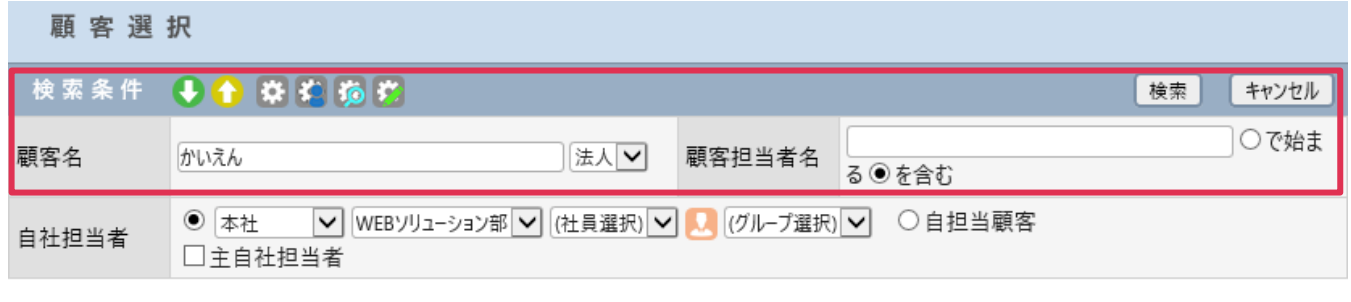

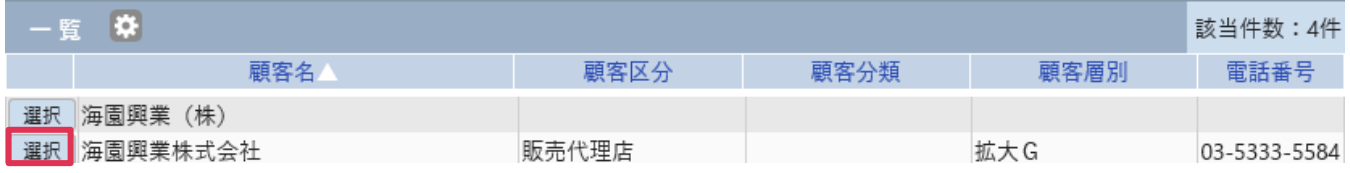

⑥ [接点記録-更新]画面に戻ります。[顧客]が変更されている事を確認し[更新]をクリックします。

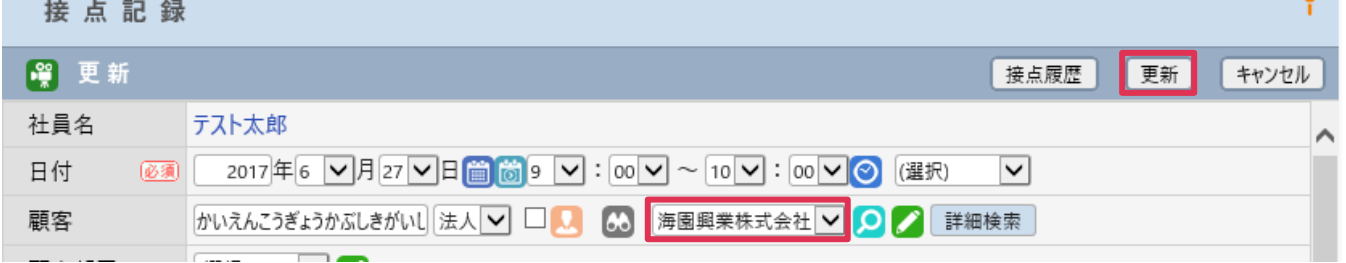

⑦ 付け替え先の顧客情報を検索します。

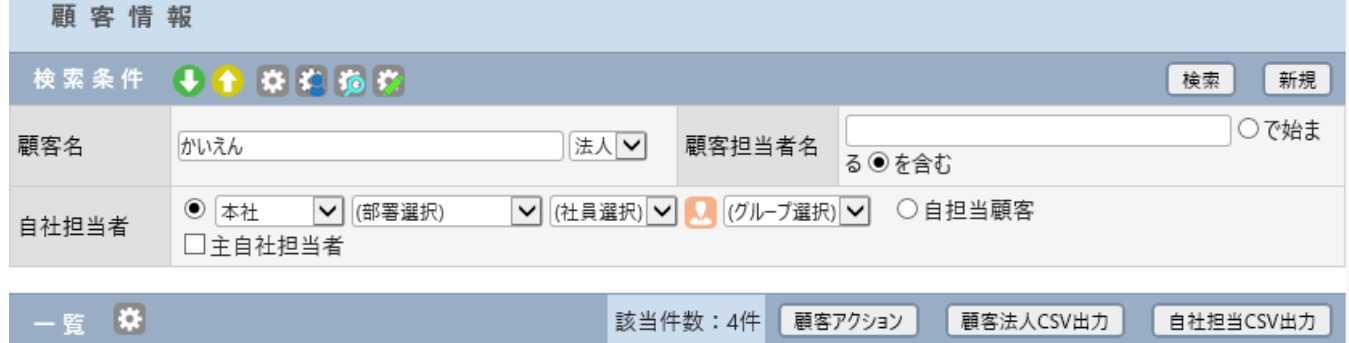

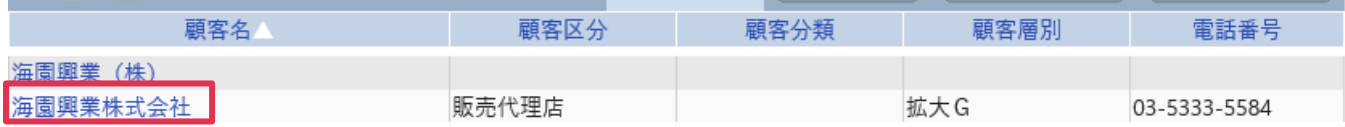

⑧ [接点履歴]タブをクリックして、接点履歴が付け替えられているか確認します。

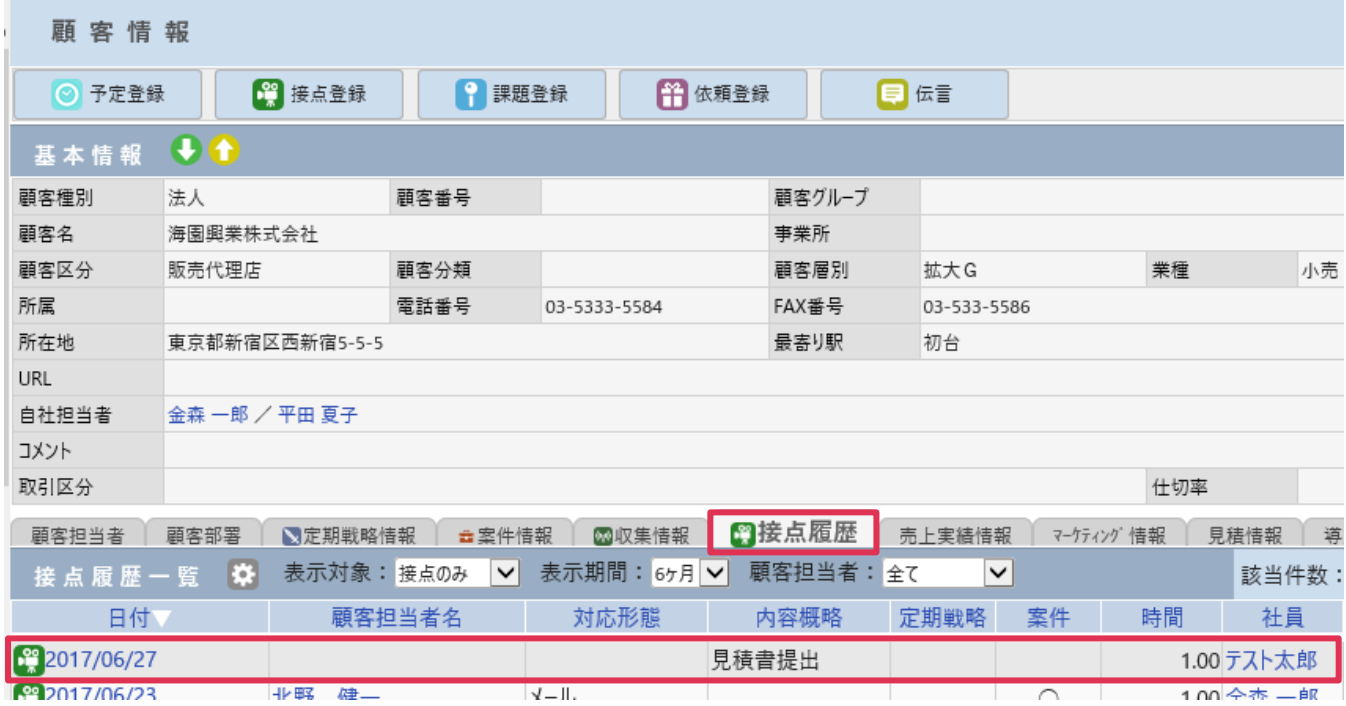